# Assistance to Firefighters Grants Programs Closeout Tutorial

October 2022

FEMA

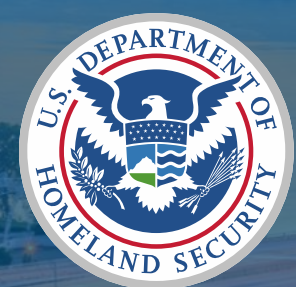

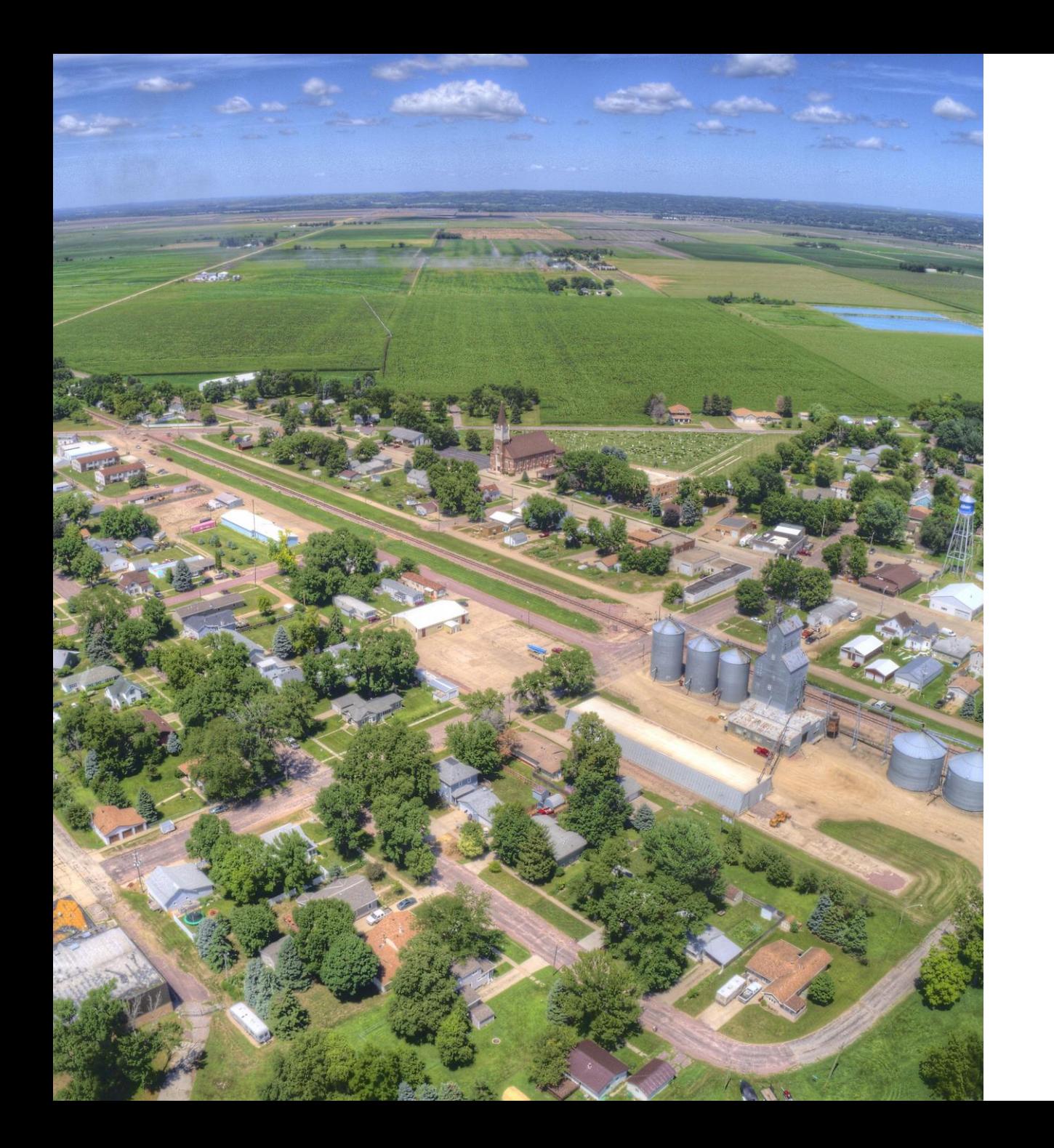

## Closeout Tutorial

- **[What is a Closeout?](#page-3-0)** 
	- **Mhat does it entail?**
	- □ [What is needed to complete the closeout?](#page-4-0)
	- **What [is FEMA looking for?](#page-6-0)**
- **[Closeout](#page-12-0) Sections** 
	- [Before you start.](#page-8-0)
	- □ [How to complete each section?](#page-14-0)
	- □ [How to submit forms for FEMA review?](#page-46-0)

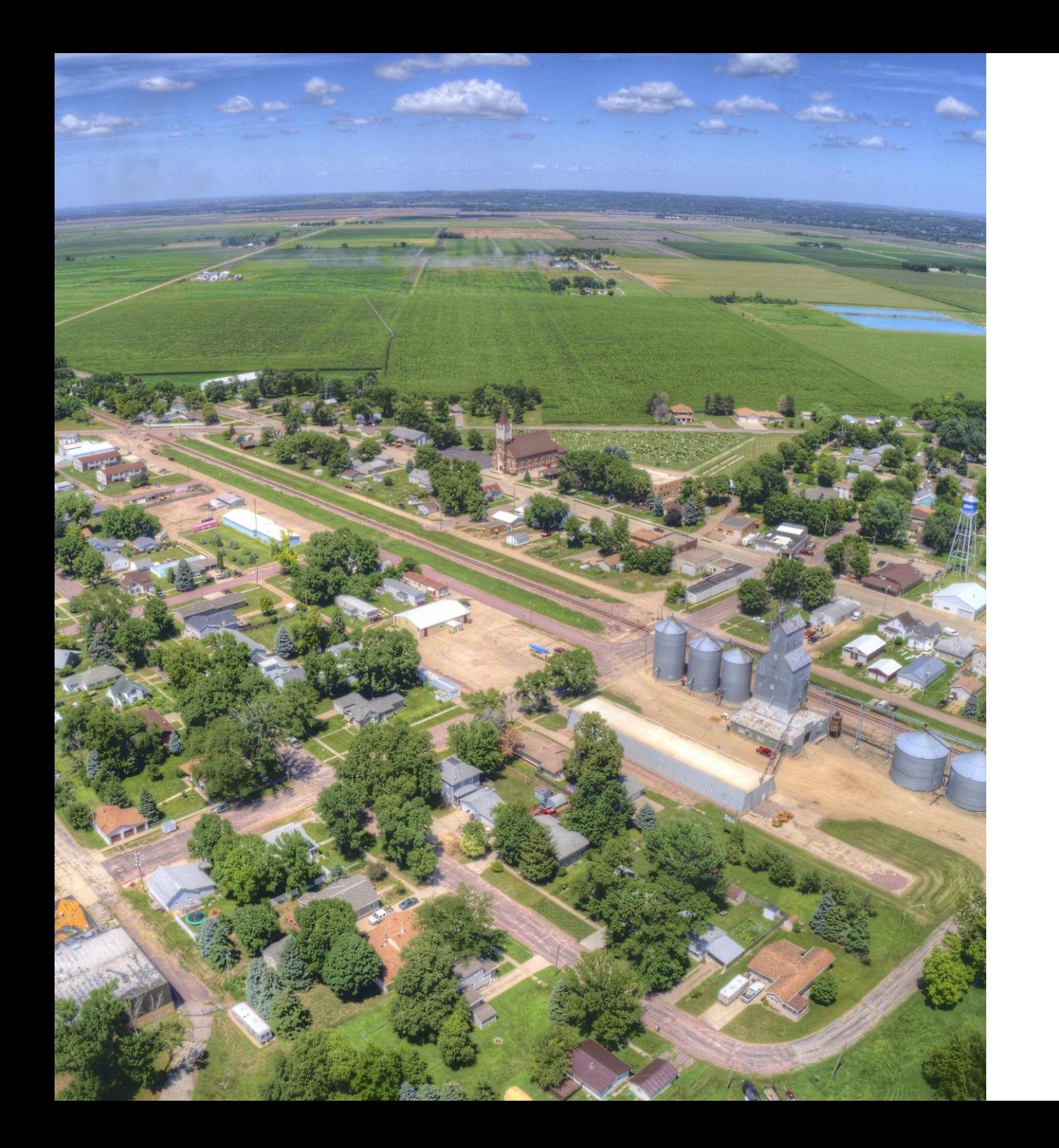

# Closeout Tutorial cont.

- **[Closeout Sections](#page-12-0)** 
	- **[Narrative Section](#page-17-0)**
	- **[Award Cost Section](#page-20-0)** 
		- [Step-by-Step Instructions](#page-21-0)
	- **[Equipment and Supplies Section](#page-26-0)** 
		- [Step-by-Step Instructions](#page-27-0)
	- D [Final SF-425](#page-32-0)
		- [Step-by-Step Instructions](#page-33-0)
	- **[Final Payment or Return Funds](#page-48-0)**

#### <span id="page-3-0"></span>What is the purpose of Closeout/Final Performance Report Process?

- Your closeout or final performance report is the summary of your activities throughout the period of performance (POP). It accounts for all expenses made with the federal share and matching funds.
- This report allows FEMA to validate that the grant funds have been spent on allowable cost and all requirements have been met.
- Lastly, the closeout allows FEMA to gauge the impact of the federal award to your organization, the community you serve, and your city, county, and state, on a national preparedness level.
- The closeout report is only available after the end of the period of performance (POP) and must be completed within 90 days once available.

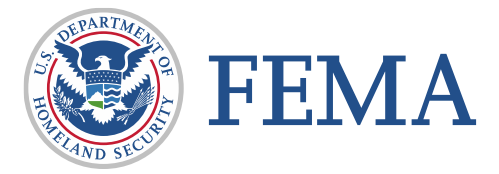

### <span id="page-4-0"></span>What Does it Entail?

- Electronic forms submitted within FEMA Grants Outcomes (GO) system after the end of your POP
	- $\Box$  Can only be submitted by Authorized Organization Representative (AOR)
- Detailed Account of Expenses
	- $\Box$  All invoices associated with the grant
	- Proof of Payment (Cancelled Checks, Receipts, Bank Statements that show withdrawal of funds for purchased goods/services)
	- Detailed Account of Training/Overtime/Coordination Hours
	- Payroll Records
	- □ Contracts

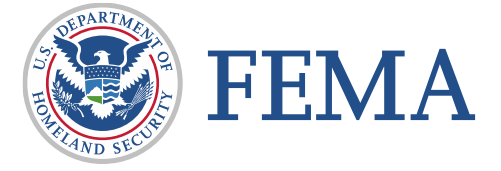

- Detailed Account of Equipment or Residual Supplies valued over \$5,000
	- $\Box$  Serial Numbers, value, condition and location of equipment valued over \$5,000 (Includes vehicles, compressor/fill-stations, ALS defibrillators, LED signs, etc.)
- Detailed Account of Residual Supplies
	- $\Box$  Value of residual supplies if over \$5,000 (pamphlets, disposable facemask, gloves, smoke/CO alarms, etc.)

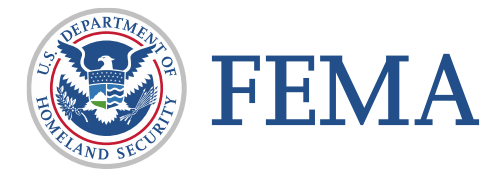

### <span id="page-6-0"></span>Allowable Cost and Requirements

- Allowable
	- $\Box$  Did you purchase what was approved within your award package?
	- $\Box$  Do you have an approved amendment for any deviation from the approved cost, quantity, or items?
	- □ Were purchases made within the POP?
- Requirements
	- $\Box$  NFIRS information (for fire depts only)—FDID and the date you started reporting.
	- $\Box$  Proof of approved disposal for unsafe vehicles.

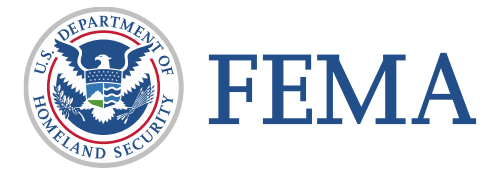

7

### Impact of the Award

- Instances of lives saved
- Instances of property loss reduced
- Specific statues, laws, regulations, and standards your organization is now in compliance with due to grant funded goods or services
- Decrease in response times
- Recruitment enrollment increases
- Retention Increases
- Number of People Reached with educational/training efforts
- Significant reductions in types of calls

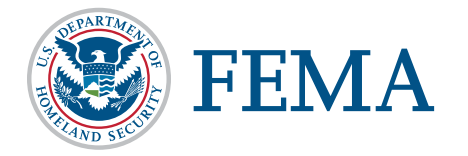

### <span id="page-8-0"></span>Before Starting Your Closeout Process

**Thitiating the closeout process will prevent an organization from requesting** amendments and immediate payments.

#### Initiate Closeout

#### Grant ID: EMW-2018-FG-107398

Before initiating closeout, you should complete all post-award activities and be ready to enter the closeout phase. In the closeout phase, any payments issued through FEMA GO will be issued after the FEMA review of your closeout report which may take some time, and the amendment feature will be disabled. If you have immediate cash needs, please submit a payment request prior to initiating closeout. If you need prior approval from FEMA on any outstanding issues, please submit an amendment request prior to initiating closeout. You will be able to return to the post-award phase if necessary to re-enable the FEMA GO payment and amendment features, but you will lose any work you have performed on your closeout report.

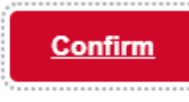

#### **X** Cancel

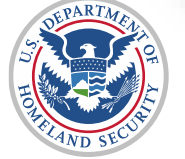

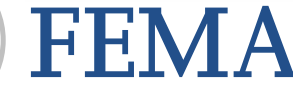

#### Restore Grant to Post-Award State

You can restore your grant back to the post award phase any time prior to the closeout documents financial review approval. All information entered in the closeout forms will be cleared once restored.

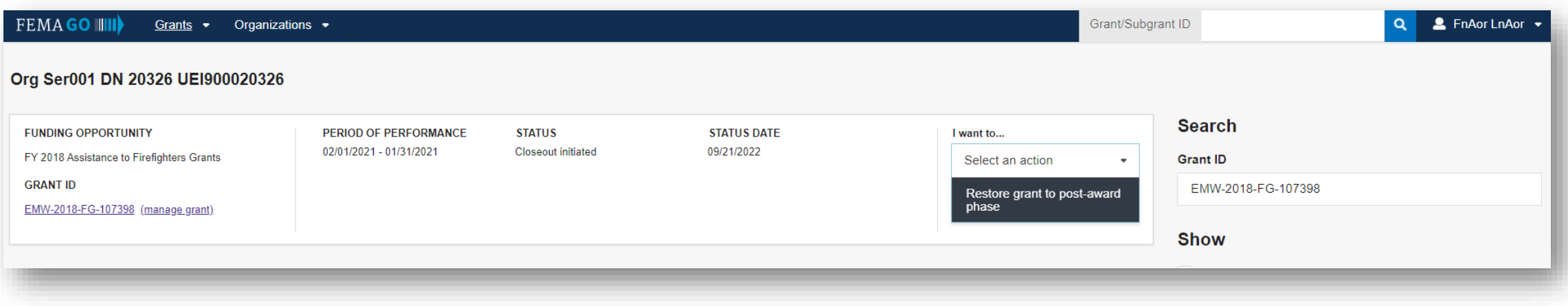

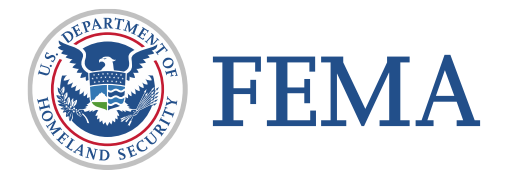

### Restore Grant to Post-Award State Grant Summary Page

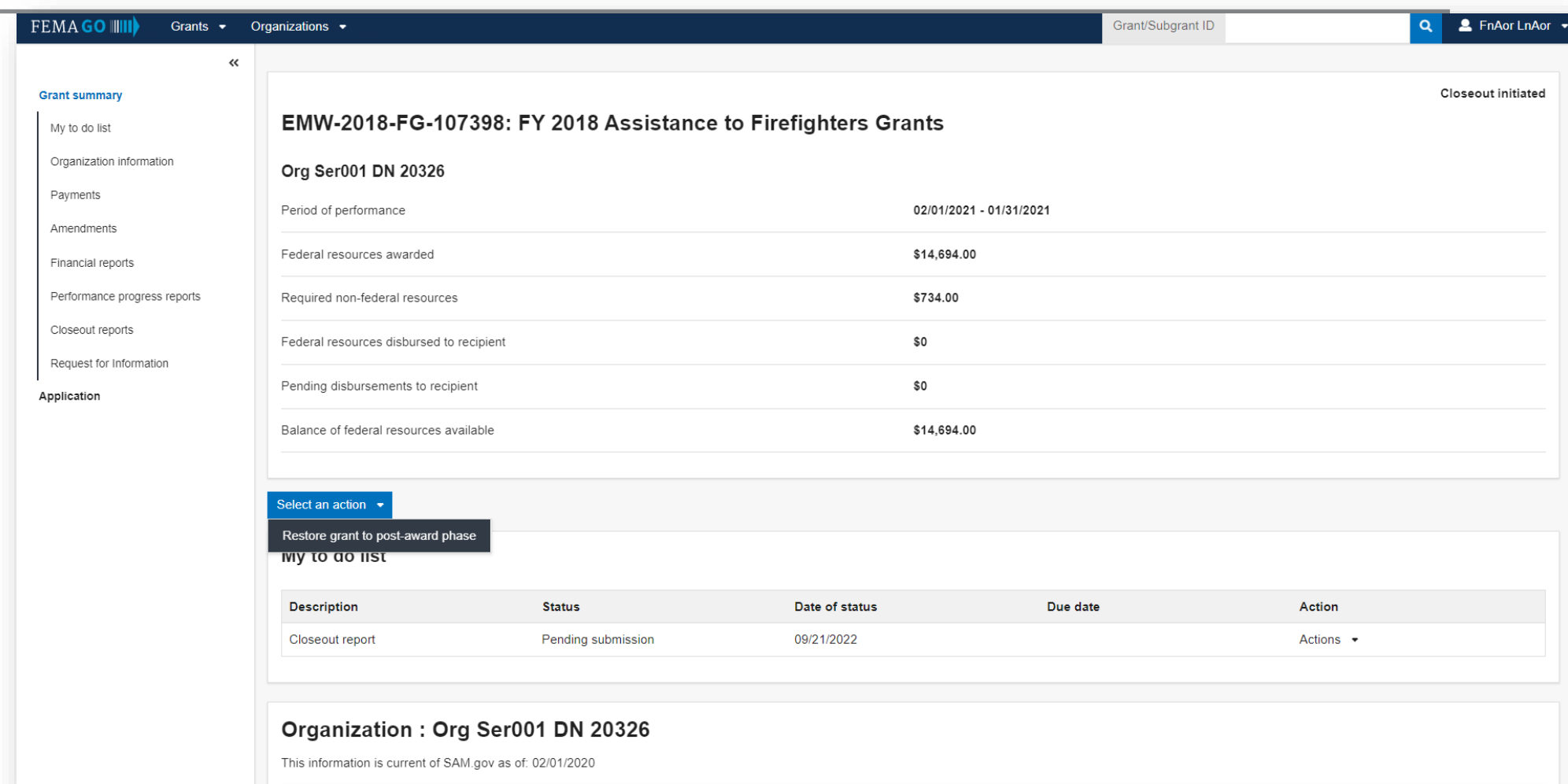

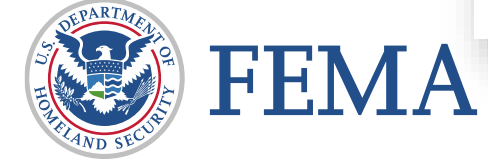

#### Revert Grant to Post-Award State Warning

#### Revert grant to post award state

#### Grant ID: EMW-2018-FG-107398

By returning to the post-award phase, you will lose any work you have performed on your closeout report.

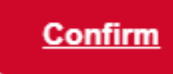

.....................

**X** Cancel

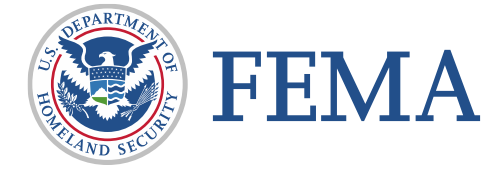

### <span id="page-12-0"></span>Closeout Sections

- **E** [Narrative](#page-17-0)
- **[Award Cost](#page-20-0)**
- **[Equipment and Supplies Inventory](#page-26-0)**
- [Final SF-425](#page-32-0)
- **[Final Payment and Returned Funds](#page-48-0)**

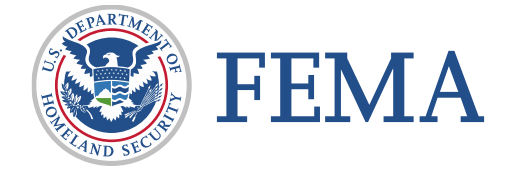

# Steps to Complete the Closeout Sections

### Navigation to Closeout Forms

#### <span id="page-14-0"></span>❑ Select 'Grants'

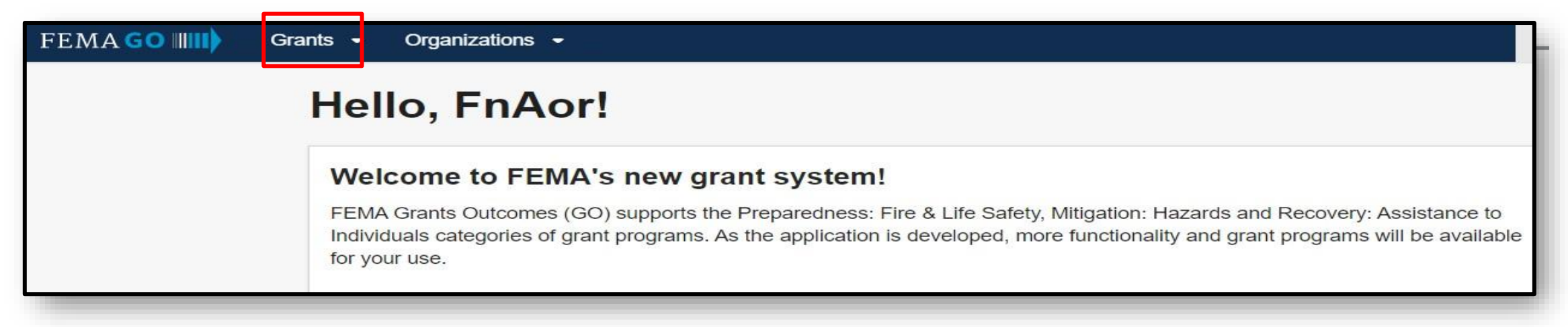

#### ❑ Select 'Manage my grants' from drop down menu

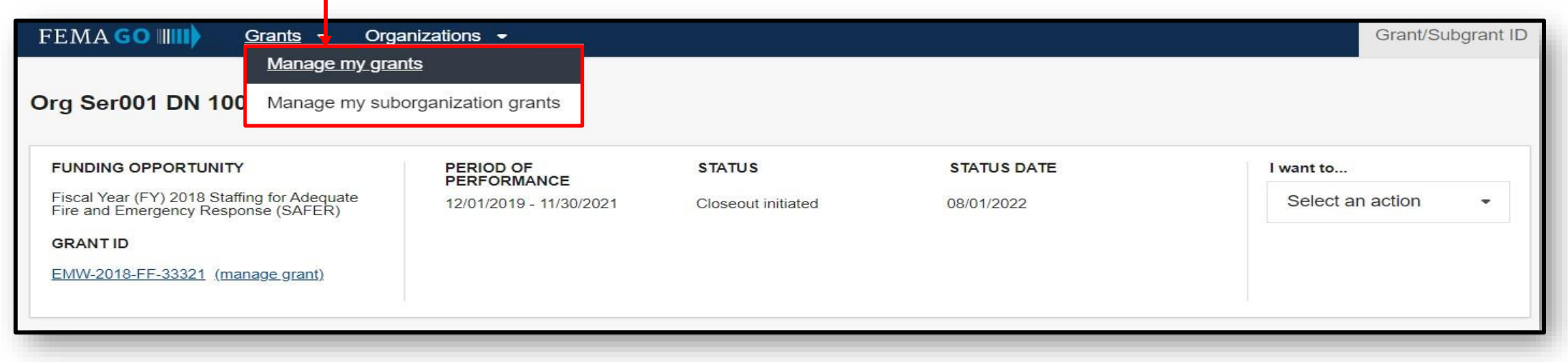

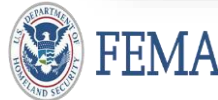

#### □ Select Initiate Closeout **AOR Role: Initiate Closeout FUNDING OPPORTUNITY** PERIOD OF **STATUS STATUS DATE** I want to... **PERFORMANCE** Fiscal Year (FY) 2018 Staffing for Adequate Select an action 12/01/2019 - 11/30/2021 08/01/2022 Awarded accepted Fire and Emergency Response (SAFER) Request an **GRANTID** amendment EMW-2018-FF-33321 (manage grant) Submit performance progress report

#### ❑ Select Confirm

**FUNDING OPPORTUNITY** 

#### **Initiate Closeout**

PERIOD OF

**PERFORMANCE** 

#### Grant ID: EMW-2018-FF-33321

Before initiating closeout, you should complete all post-award activities and be ready to enter the closeout phase. In the closeout phase, any payments issued through FEMA GO will be issued after the FEMA review of your closeout report which may take some time, and the amendment feature will be disabled. If you have immediate cash needs, please submit a payment request prior to initiating closeout. If you need prior approval from FEMA on any outstanding issues, please submit an amendment request prior to initiating closeout. You will be able to return to the postaward phase if necessary to re-enable the FEMA GO payment and amendment features, but you will lose any work you have performed on your closeout report.

**STATUS** 

**x** Cancel

Confirm

Before initiating closeout, you should complete all [post-award](#page-8-0) activities and be ready to enter the closeout phase

**STATUS DATE** 

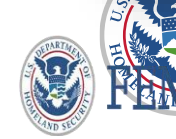

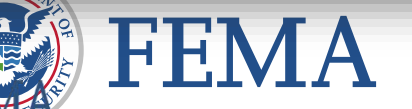

Federal Emergency Management Agency

Initiate Closeout

#### Validate Status of Closeout

❑ After confirmation, grant is then 'Pending submission'

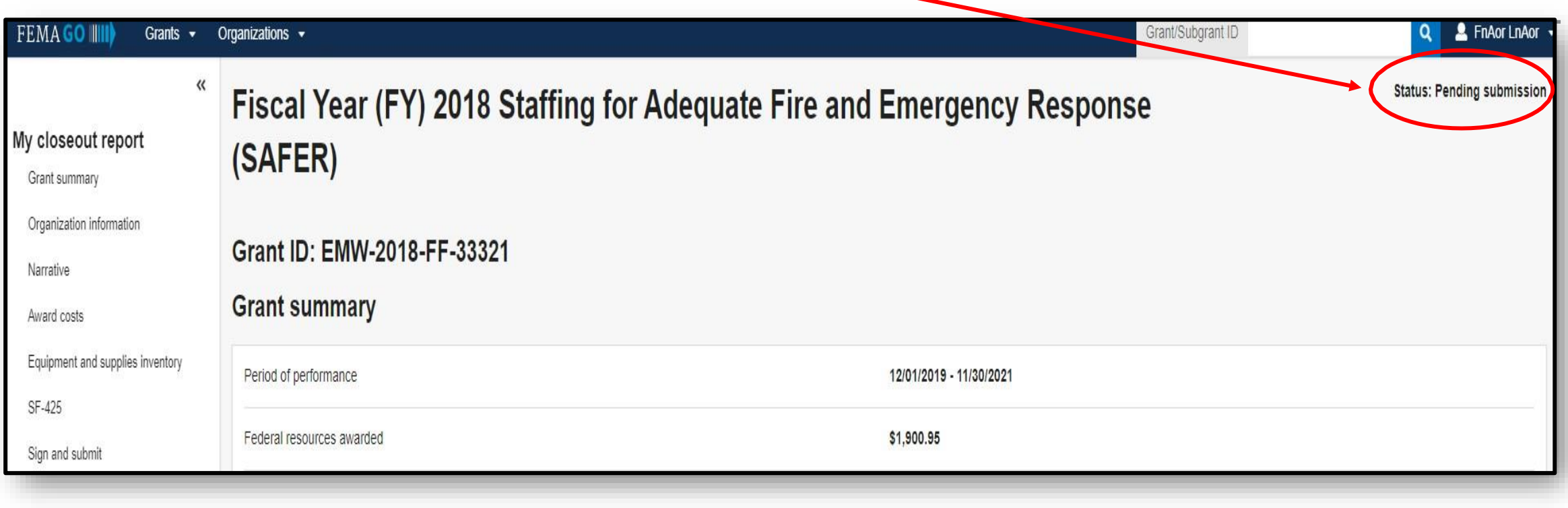

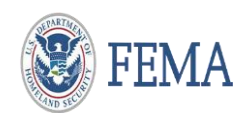

<span id="page-17-0"></span>Please provide a brief narrative on the intended objectives of your award compared to the actual accomplishments. Please include the following in your narrative:

- $\Box$  A summary of the qualitative accomplishments resulting from your award;
- A calculation of the cost for any accomplishment that can be quantified (i.e. amount of money spent per unit of accomplishment);
- An explanation of the reasons why any established goals were not met;
- An analysis and explanation of any cost overruns or high unit costs; and
- Any additional information that you deem necessary to explain your accomplishment of the award and its established goals.

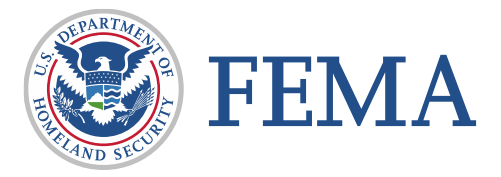

## What to Include in Narrative Section

- **E** Summary of purchases\*
- **EXECT** List of projects or equipment that were not successfully completed/purchased\*
- **I** Impact of award  $*$
- **Description of residual supplies**\*
- Copies of invoices to support purchases  $\star$
- Proof of purchase (Recommended)
	- $\Box$  (Canceled checks, receipts, bank statements showing withdrawal of funds for purchase)

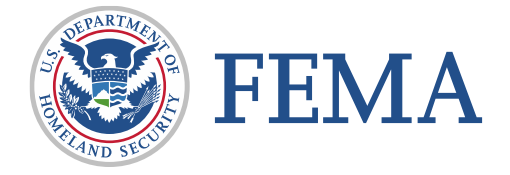

### Narrative Section

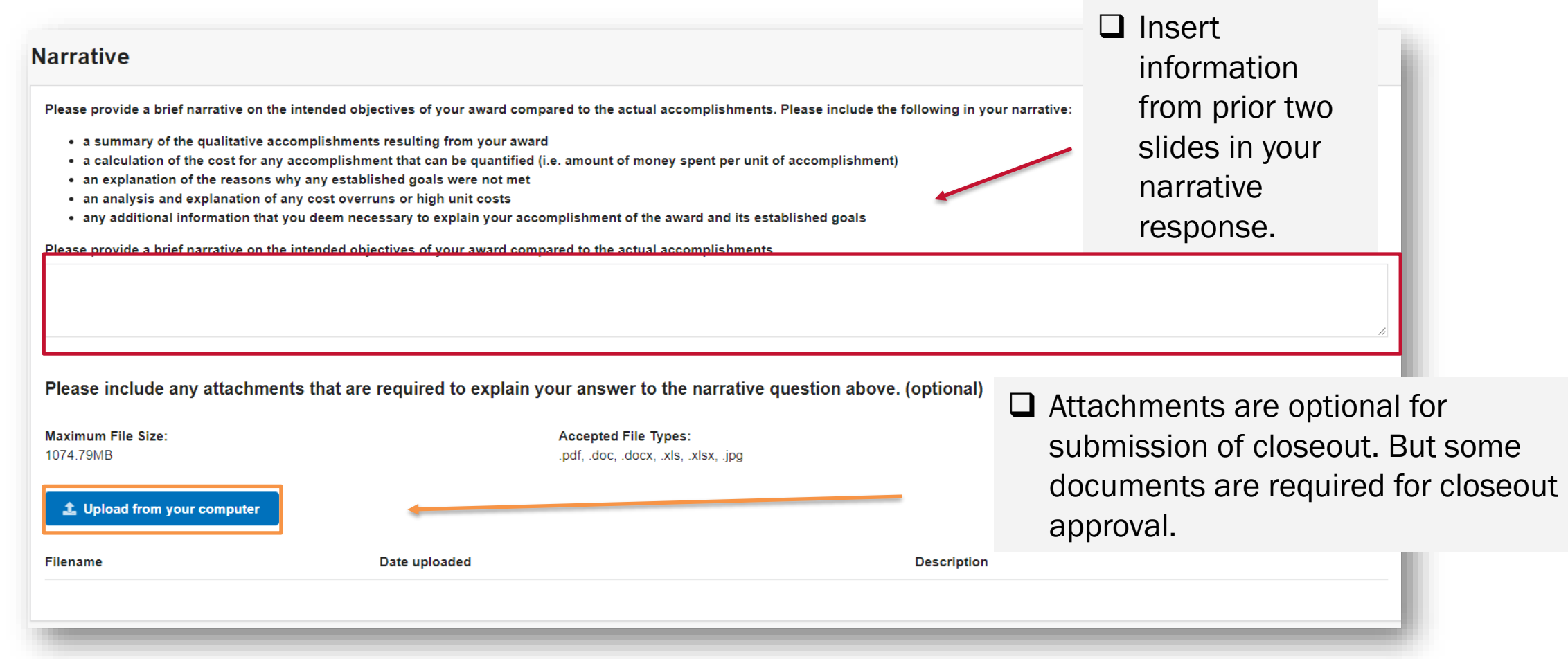

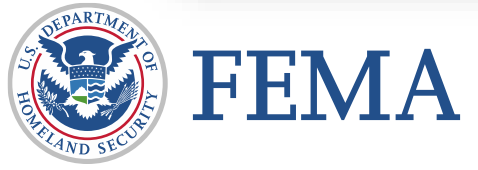

#### <span id="page-20-0"></span>Award Costs Instructions

- Use this section to report the actual costs of grant-funded activities.
- Report total costs (include Federal Share plus Non-Federal Share) that were spent on award activities. The breakdown of the federal and non-federal resources will be displayed on the final Federal Financial Report.
- All awarded activities and costs are listed from your approved grant.
- **There were any other grant-funded costs that are not listed below, please add them** using the blue "Add" buttons on the right. (taxes, shipping, unlisted hardware, installation fees, etc.).

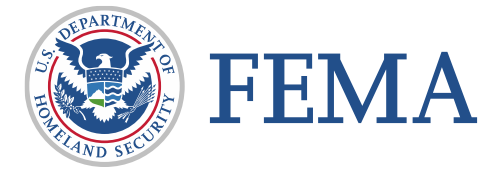

# <span id="page-21-0"></span>Award Cost Activity

 $\Box$  Clicking the arrow will open the Activity to display line items

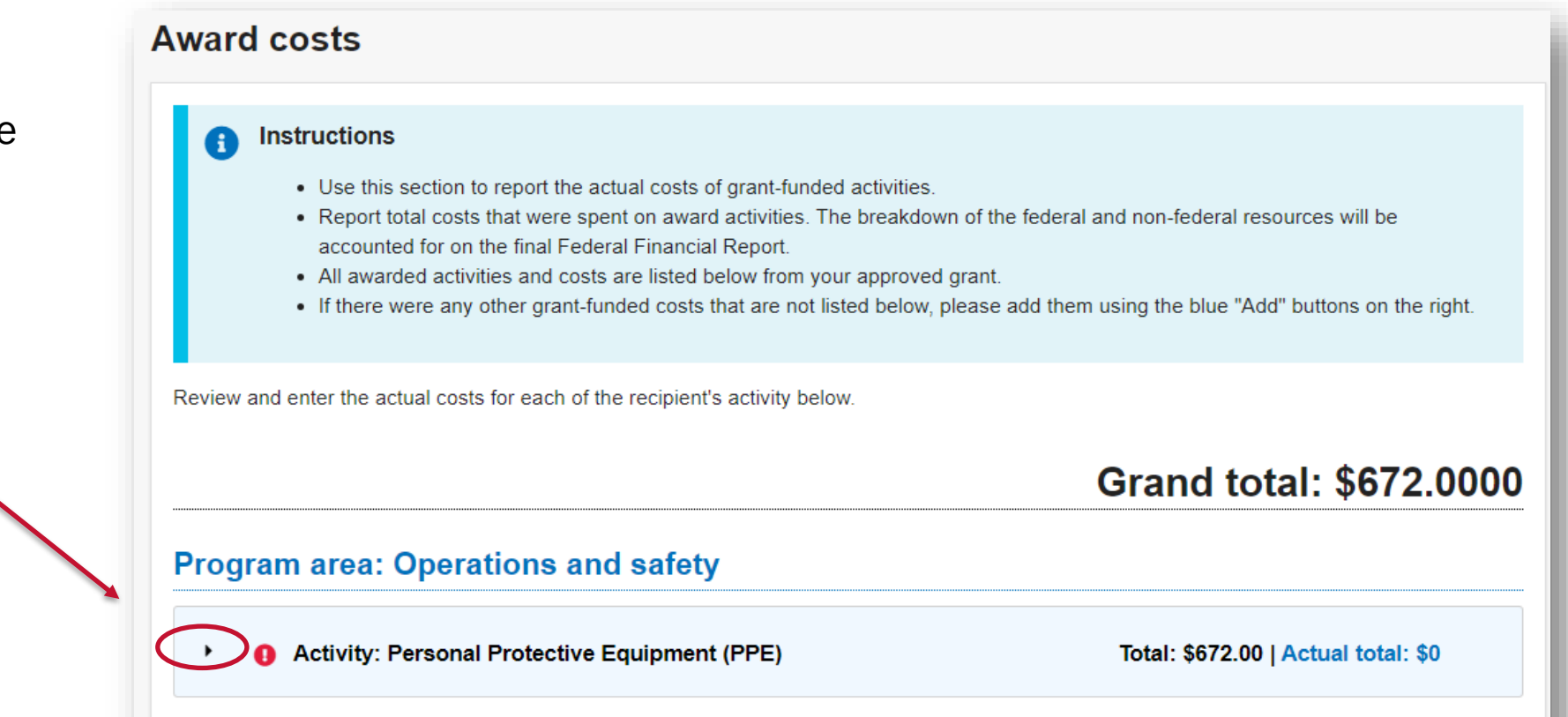

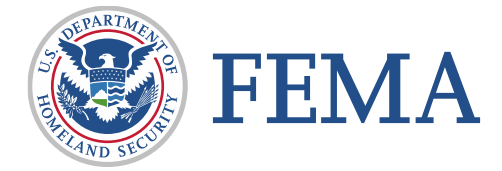

#### Award Cost Line Item

❑ Clicking the arrow on the line item will open the line item in which you enter the actual cost paid

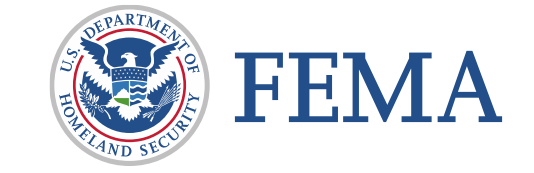

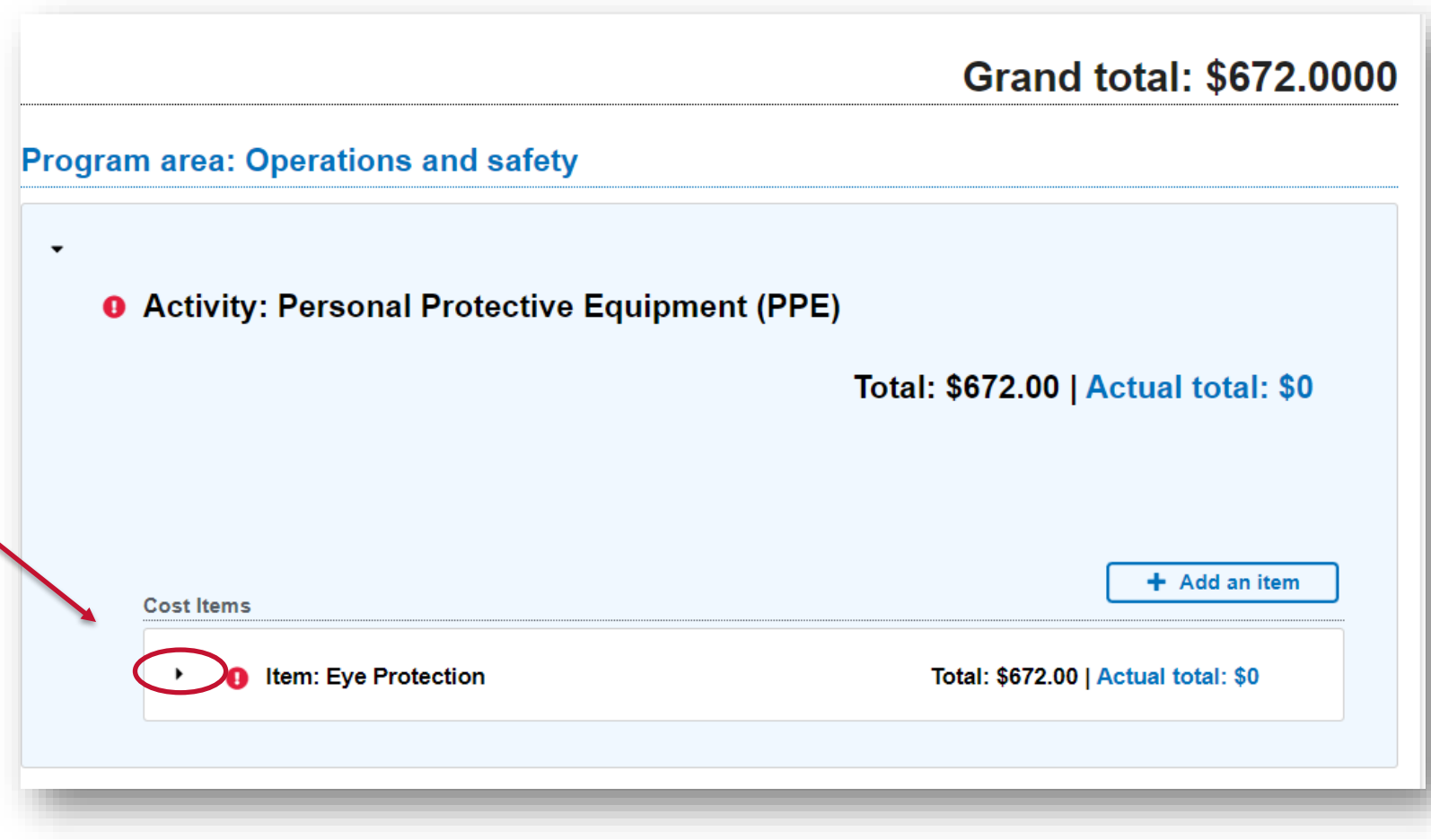

### Entering Actual Cost for Line Items

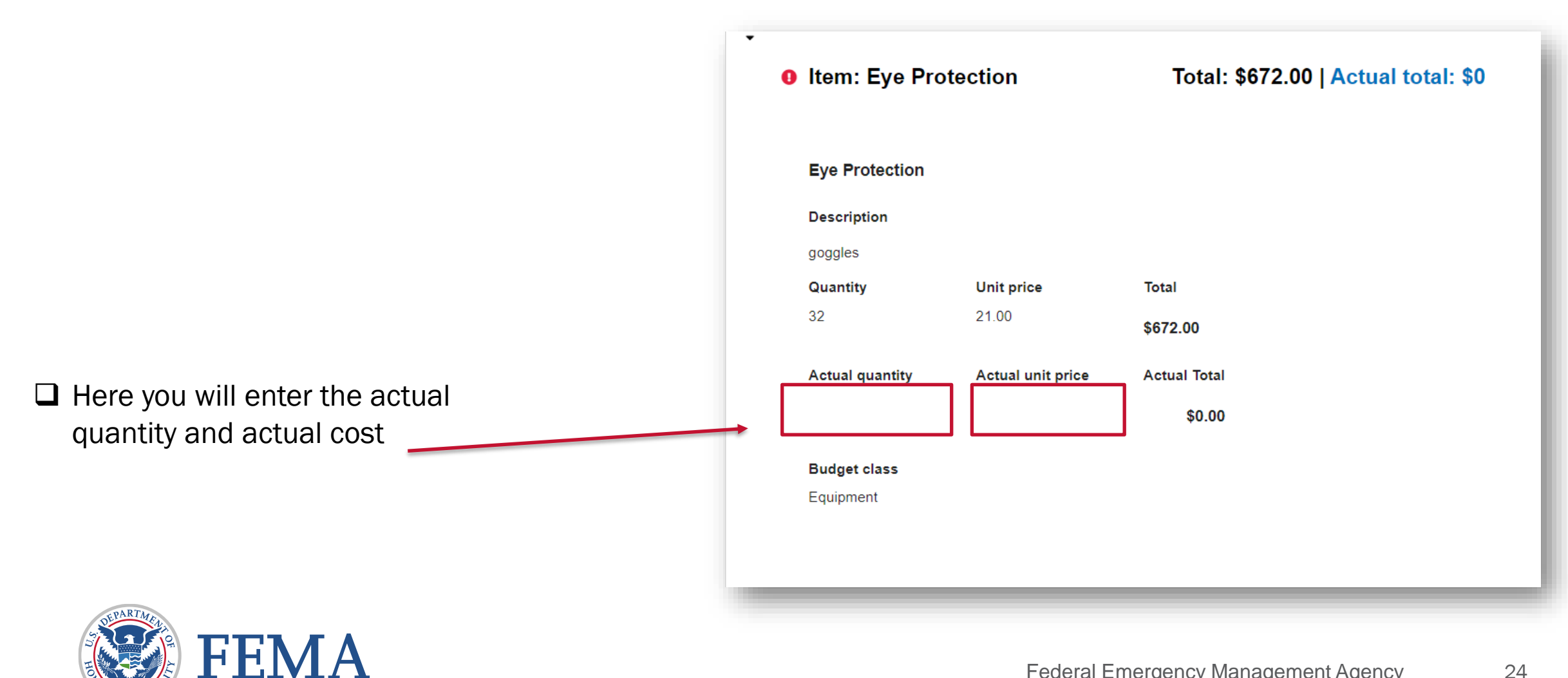

#### Annual Cost for SAFER Hiring Awards

 $\overline{\phantom{a}}$ 

❑ Here you will enter the actual annual cost for SAFER hiring awards.

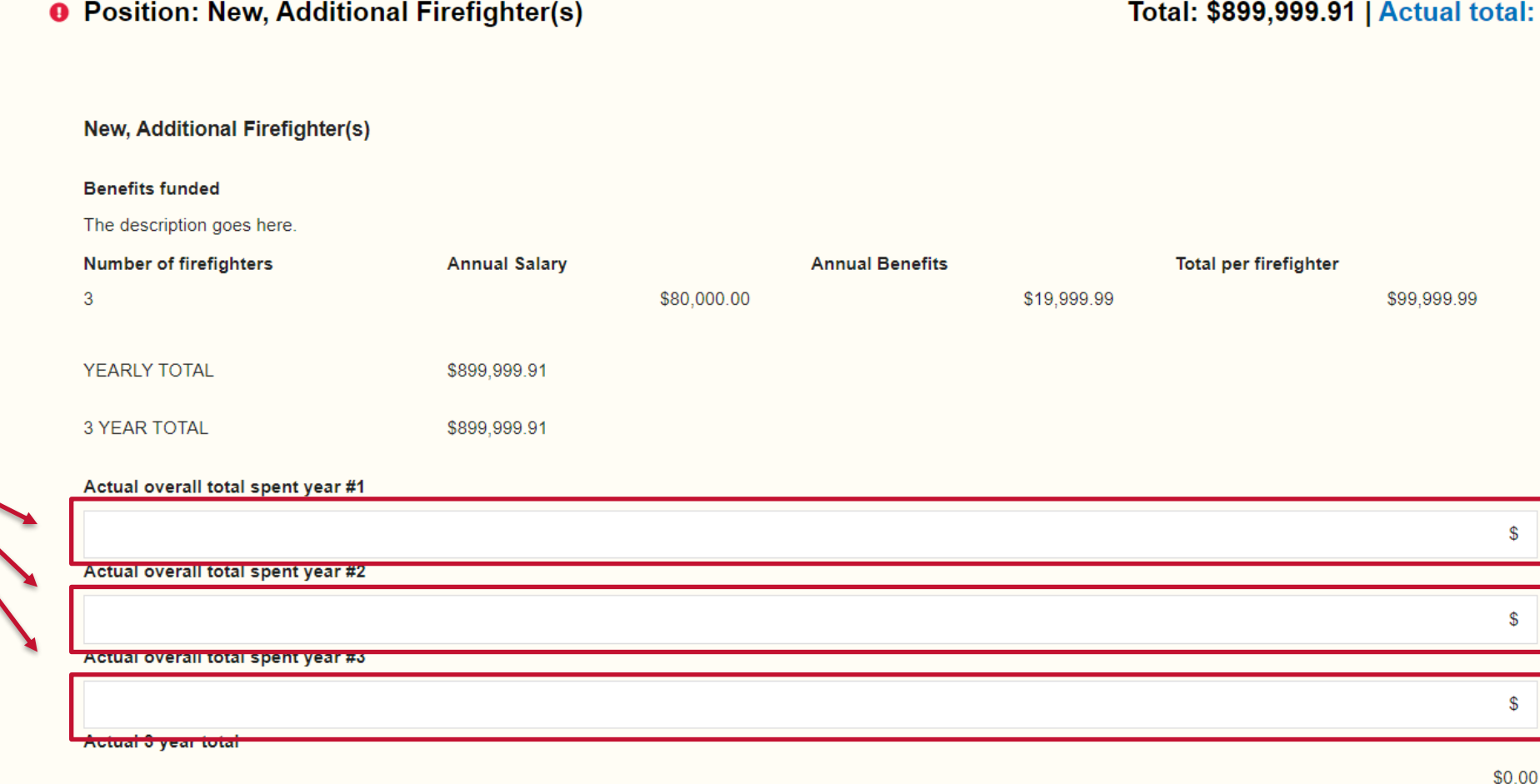

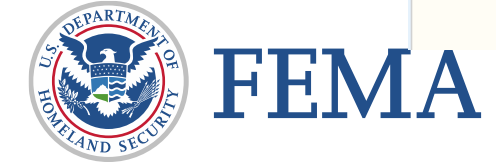

\$0

### Validate the Actual Cost

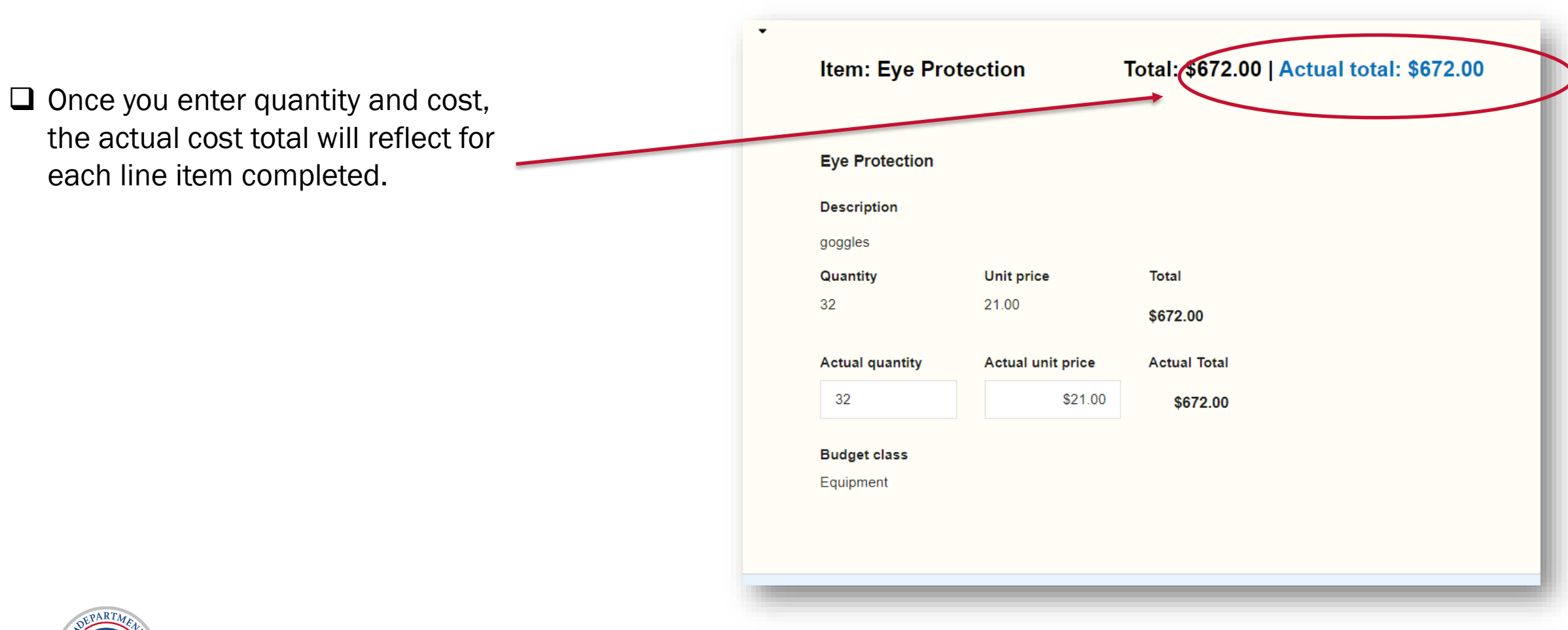

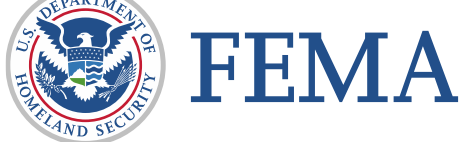

#### <span id="page-26-0"></span>Equipment and Supplies Inventory Instructions

- Equipment that has a current value of over \$5,000. FEMA will provide instructions for the disposition of this equipment after you no longer need it.
- Unused supplies with a value of over \$5,000 and that are not needed for any other federal grant. You will need to pay FEMA back for its share of these supplies.
- If you did not purchase unused supplies or equipment values over \$5,000, please answer "None of the above" to the question below.
- For additional information, see 2 CFR Parts 200.213 and 200.314.

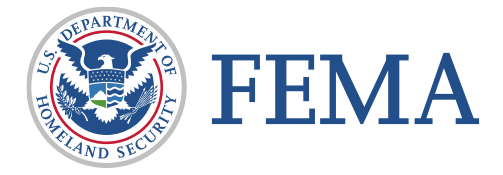

# <span id="page-27-0"></span>Equipment and Supplies Inventory Options

❑ Select whether you have equipment valued over \$5000, unused supplies valued over \$5000, both, or none of the above.

Additional questions appear if the  $1<sup>st</sup>$  and/or 2<sup>nd</sup> options are selected.

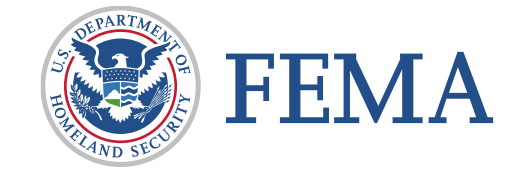

#### **Equipment and supplies inventory**

**Instructions** 

Report the following grant purchases

- Equipment that has a current value of over \$5,000. FEMA will provide instructions for the disposition of this equipment after you no longer need it.
- Unused supplies with a value of over \$5,000 and that are not needed for any other federal grant. You will need to pay FEMA back for its share of these supplies.
- If you did not purchase unused supplies or equipment values over \$5,000, please answer "None of the above" to the question **below**
- For additional information, see 2 CFR Parts 200.213 and 200.314.

#### Which of the following do you want to report? (Select all that apply)

Equipment acquired under the grant with a current value of over \$5000

Unused supplies with a value of over \$5000 that are not needed for the continuation of this program or any other federal grant your rganization has

Vone of the above

## Add Equipment Inventory Items

❑ Select link to add equipment items.

#### **Equipment inventory summary**

#### **Instructions** Ŧ

Use the table below to describe any individual pieces of equipment acquired under your award that have a current value of over \$5000. Use the following guidelines to complete the table:

- Serial # or ID #: Enter the manufacturer's serial number, model number, Federal stock number, national stock number, or other identification number.
- What is the condition of the item?
	- o Excellent: Property that is new condition or unused condition and can be used immediately without modification or repairs.
	- o Usable: Property that shows some wear, but can be used without significant repair.
	- . Repairable: Broken property that can be economically repaired.
	- o Salvage: Broken property that is more valuable than scrap, but repair or rehabilitation is impractical and /or uneconomical.
	- o Scrap: Property that has no value except for its basic material content.

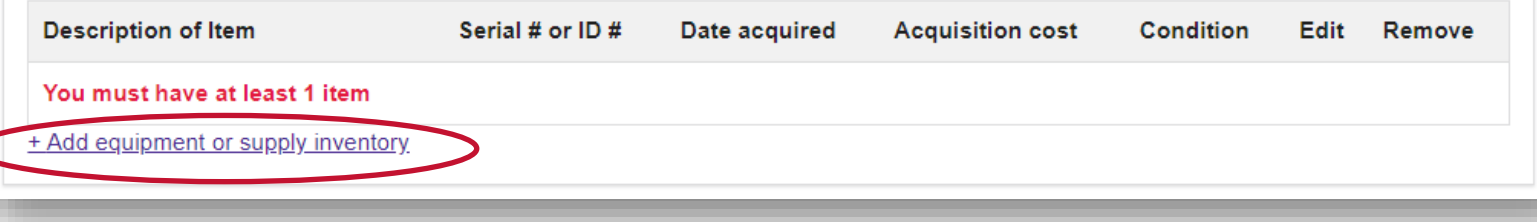

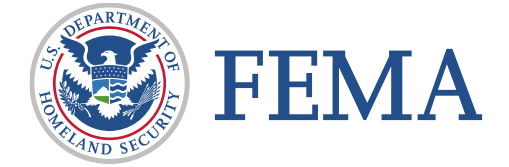

### Equipment Inventory Pop Up Screen

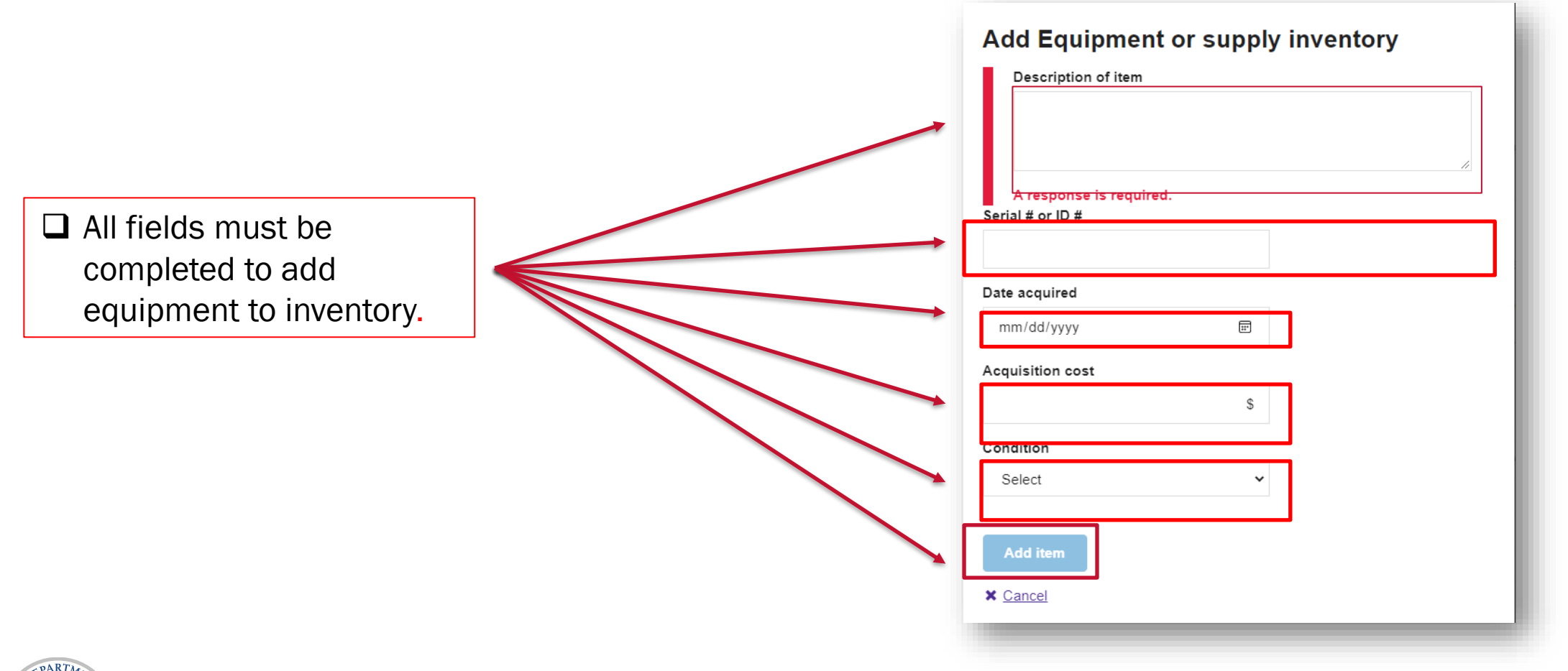

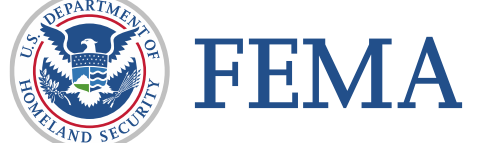

#### Validate Equipment Inventory

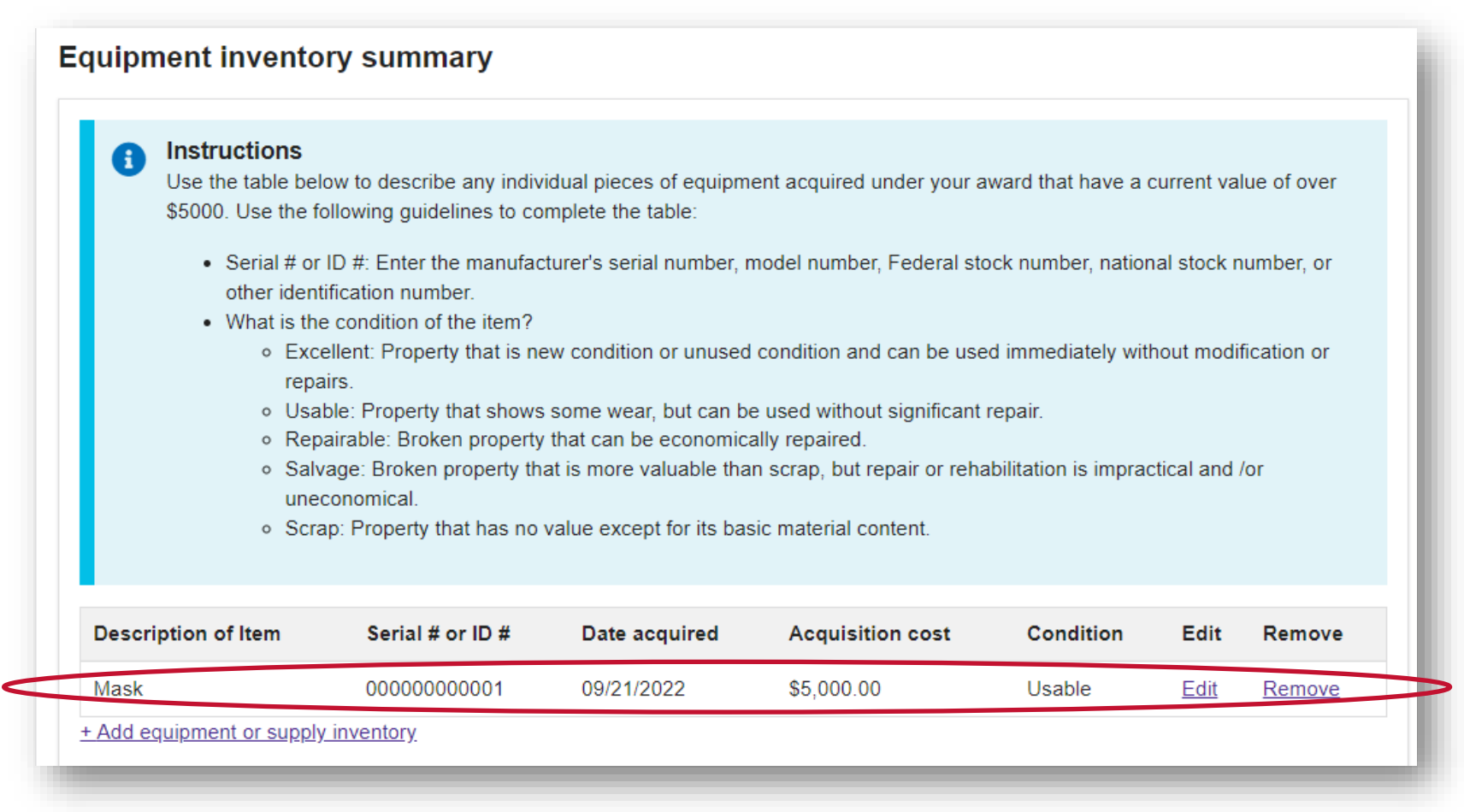

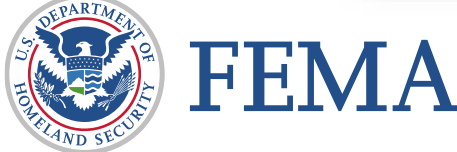

## Add Supplies Inventory Value

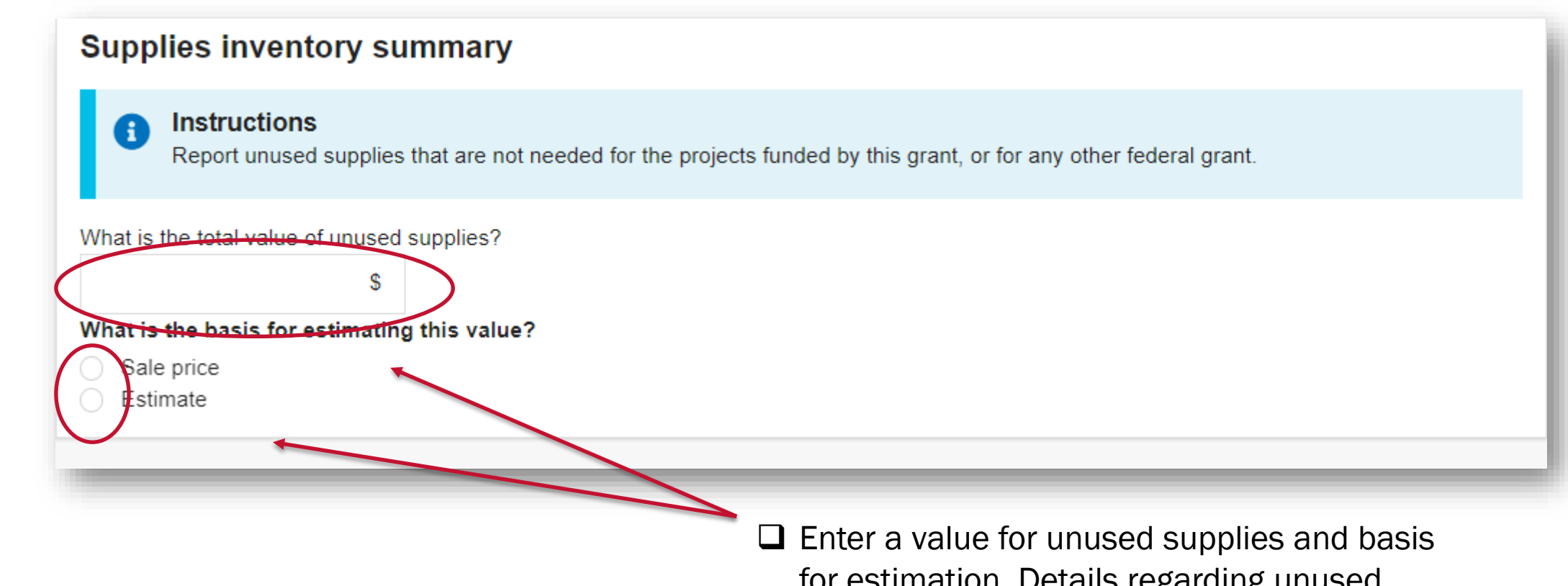

for estimation. Details regarding unused residual supplies should be included in the narrative of closeout.

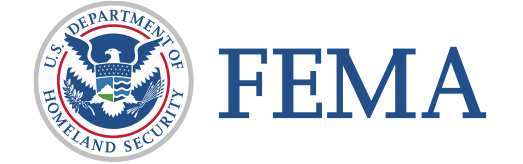

### <span id="page-32-0"></span>Final SF-425 Instructions

- This section includes the final Federal Financial Report for your grant.
- Many of the fields have been pre-populated based on the data pulled from FEMA GO, the financial management system, and the actuals from the award costs section that you entered above.
- Verify that the information below matches your organization's financial records and complete the remaining required fields in the form below.
- **Theoral Figure 3 II** you have any questions about discrepancies, please contact your federal program or grants manager.

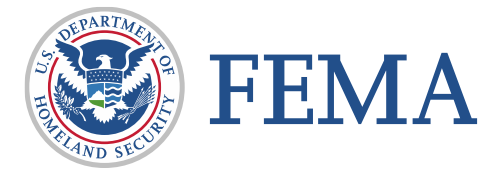

# <span id="page-33-0"></span>SF-425 Organization Information

- Questions1-4 & 6 are all prepopulated.
- Question 5 is optional. This is if your organization has a different tracking number than the award number.

**FEMA** 

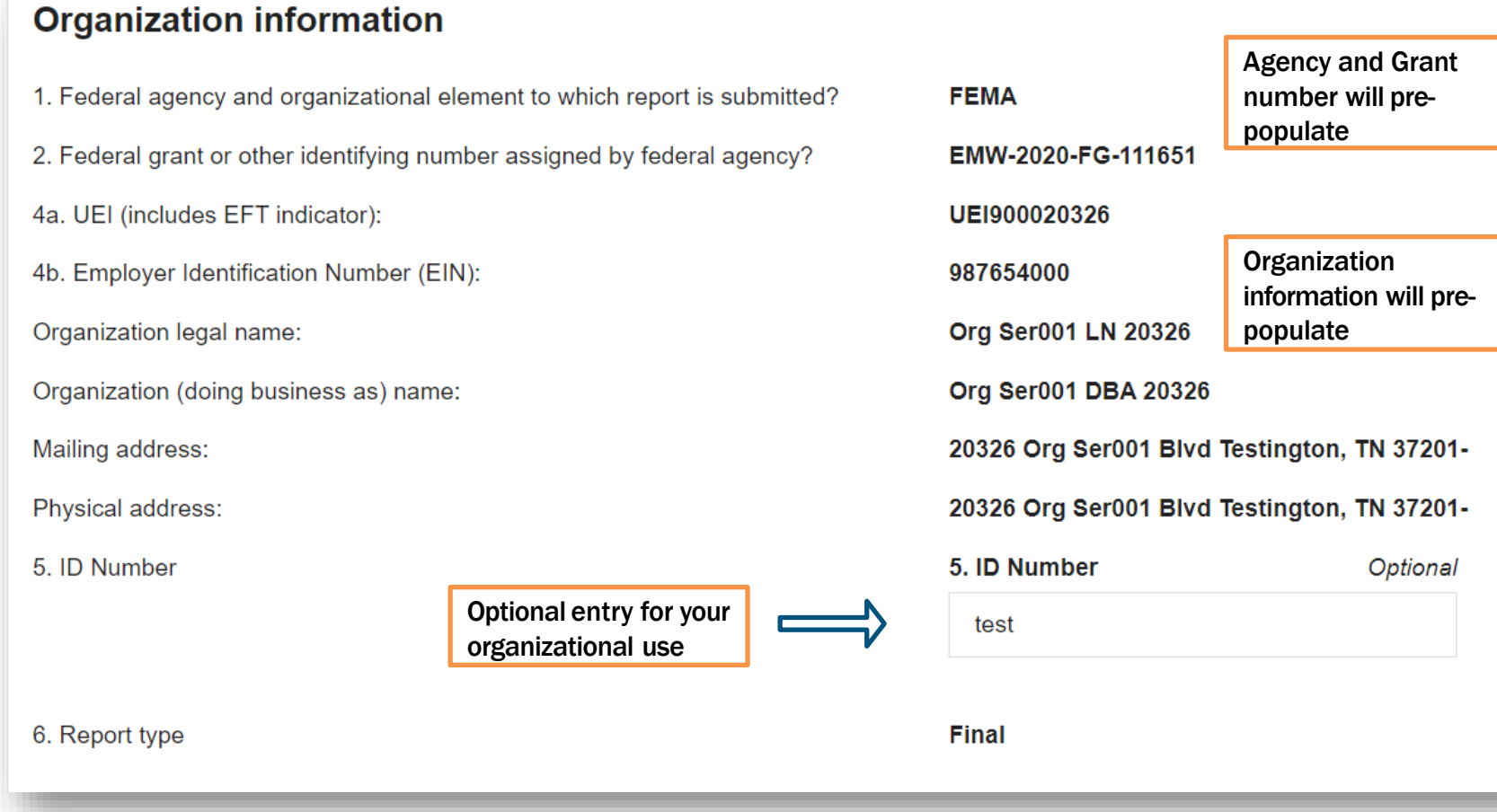

# SF-425 Accounting Type and Period of Performance

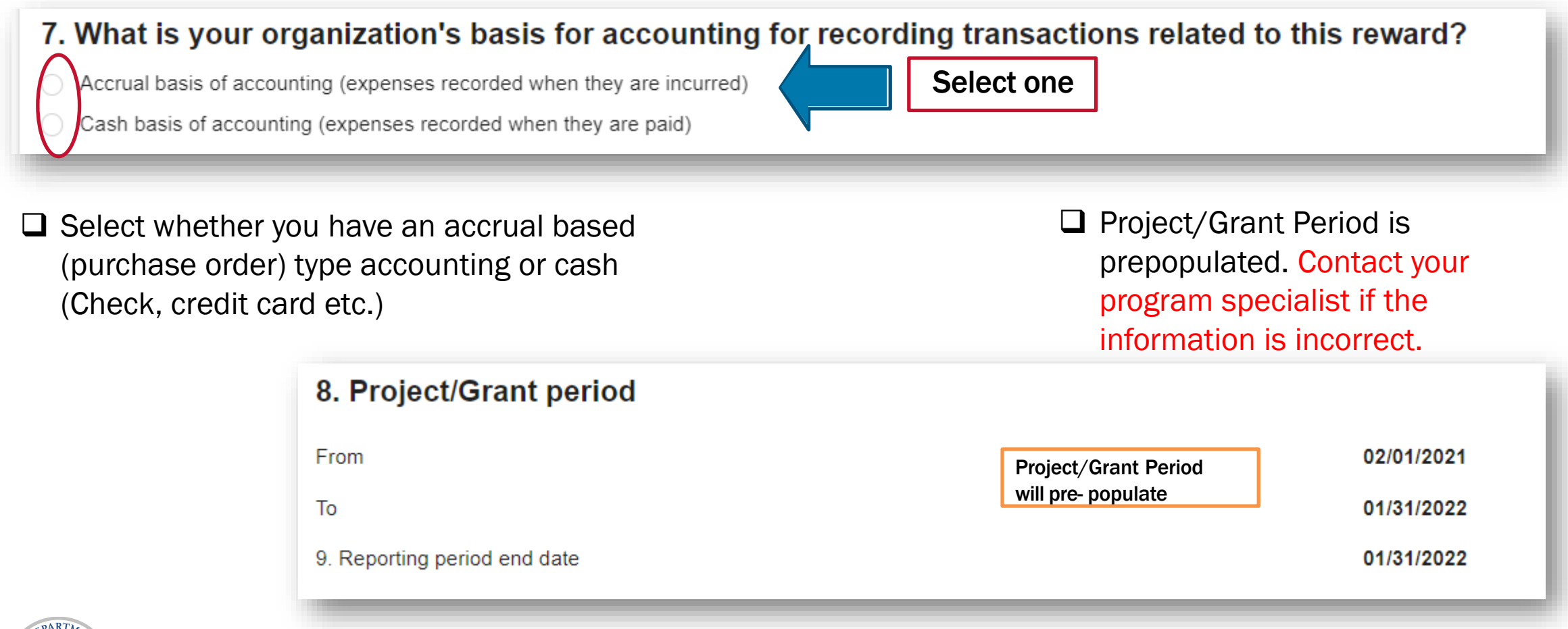

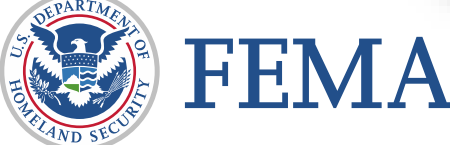

#### SF-425 Federal Cash Overview

- 10a Reflects the total of all cash disbursements from FEMA to the recipient by way of payment request. If this amount is incorrect, contact your program official.
- 10b Reflects the total of all actual expenses updated in the [Award Cost](#page-21-0) section of the closeout form. If this amount is incorrect, return to the [Award Cost](#page-21-0) section to identify the incorrect cost.

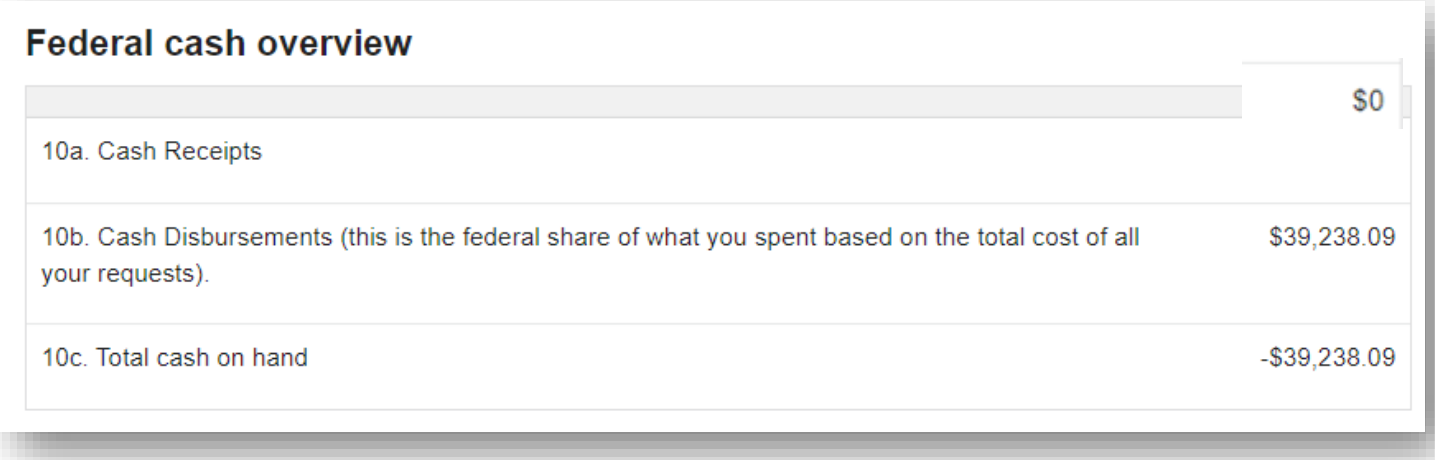

10c Reflects the potential balance owed to FEMA (+) or owed by FEMA (-). This amount will be verified after the forms are submitted to FEMA.

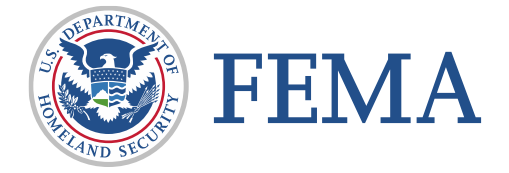

# SF-425 Federal Expenditures and Unobligated Balance

Federal expenditures and unobligated balance

10d. Reflects Federal Share Award Amount.

10e. Reflects Federal Share Spent via **[Award Cost.](#page-21-0)** 

10f. Reflects difference between 10d and 10e.

10g. Reflects total between 10e and 10f.

10h. Reflects the difference between 10d and 10g.

FEMA

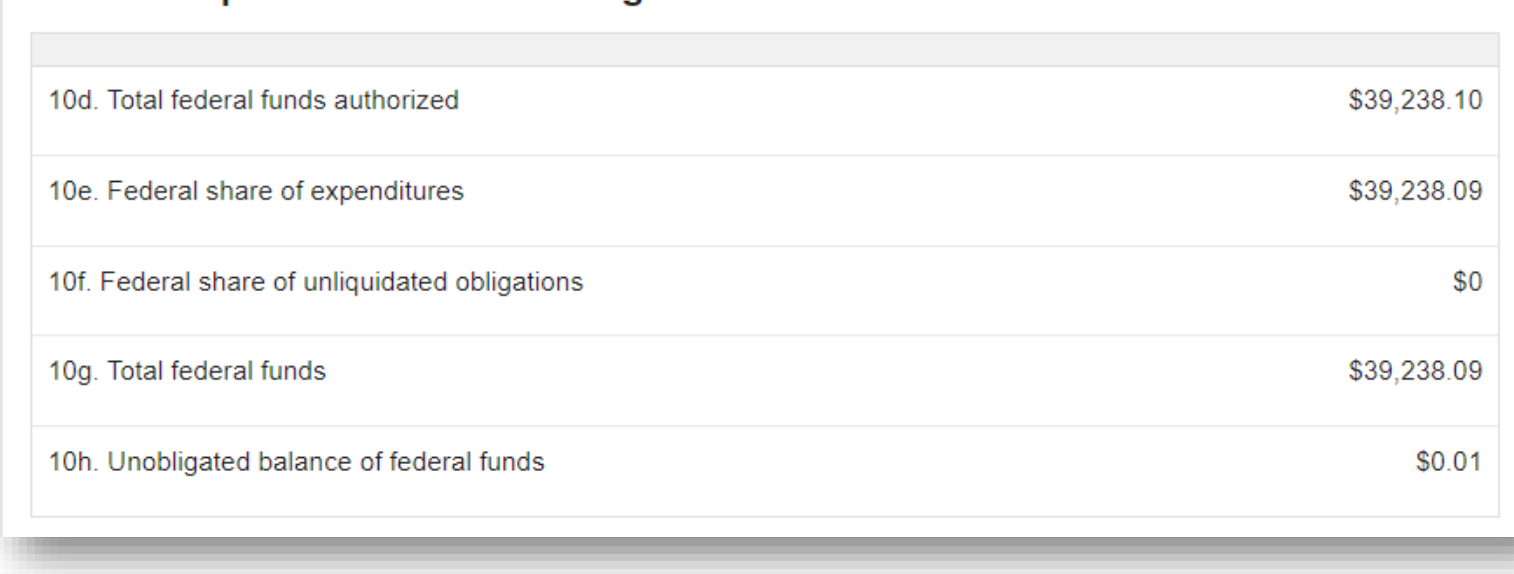

### SF-425 Recipient Share

10i. Reflects the recipient cost share based on [Award Cost.](#page-21-0)

- 10j. Reflects the recipient cost share as applied via [Award Cost](#page-21-0)
- 10k. Reflects the balance of recipient cost share to be paid based on the difference of 10i and 10j.

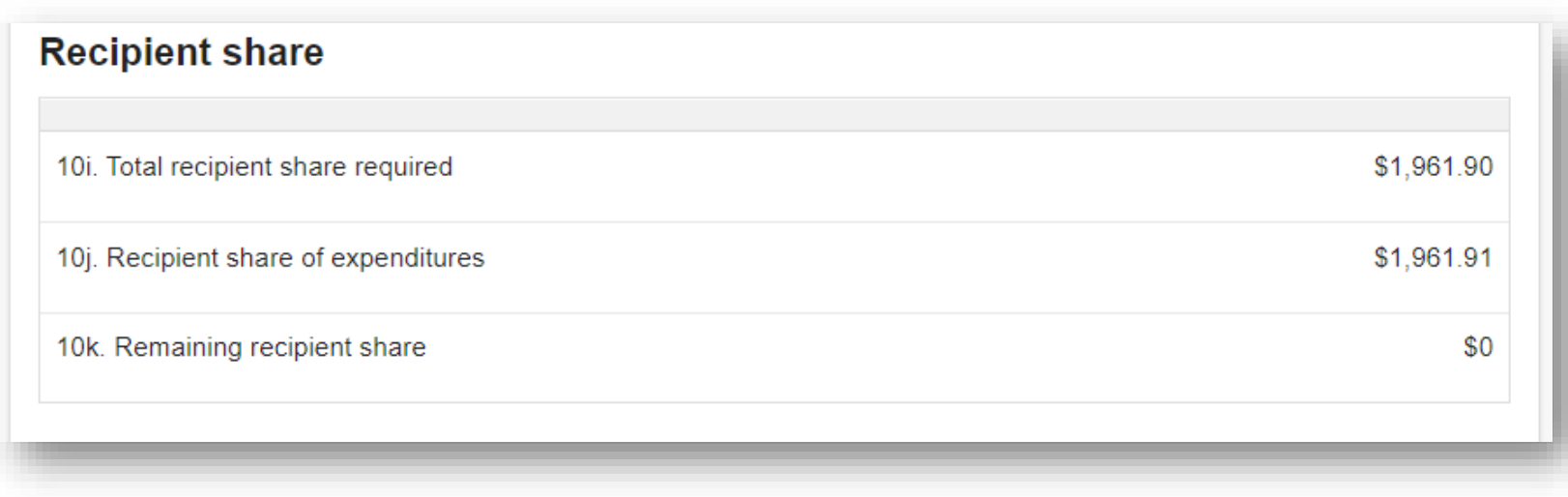

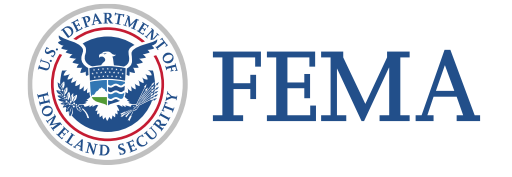

## SF-425 Program Income

Additional questions only appear if the answer to this question is yes.

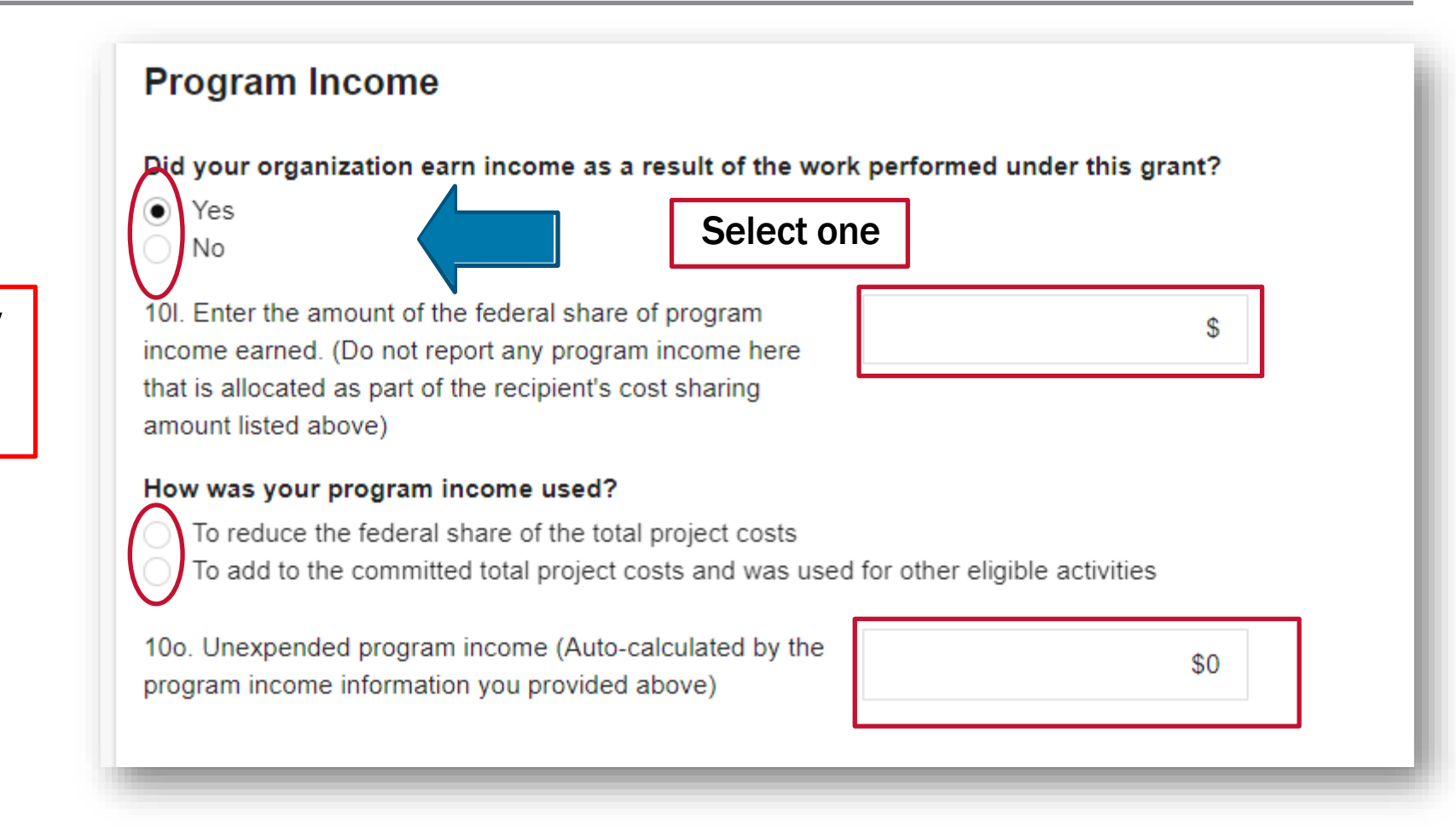

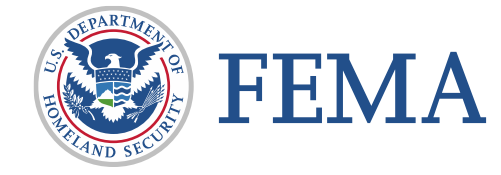

### SF-425 Indirect Expenses

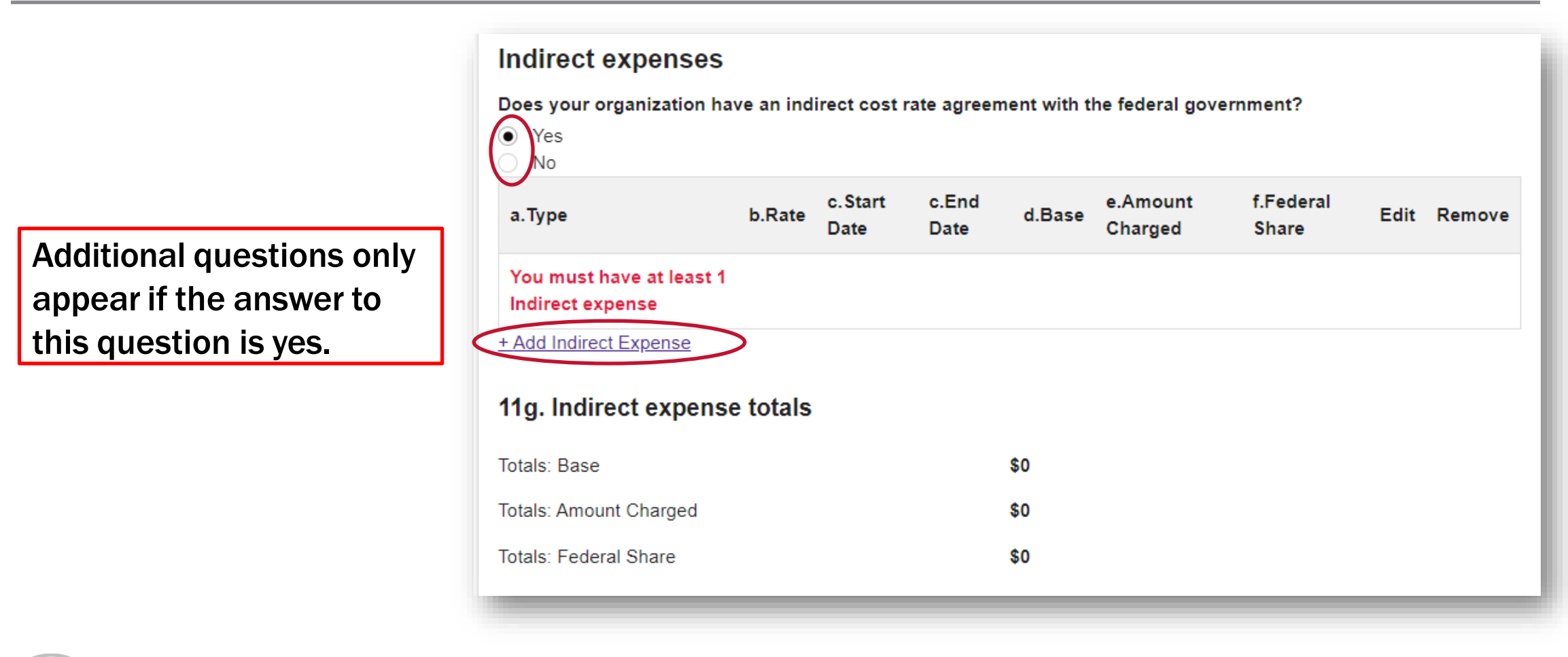

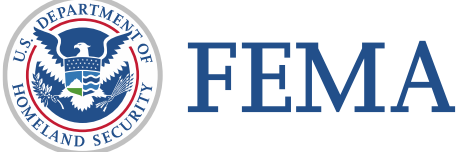

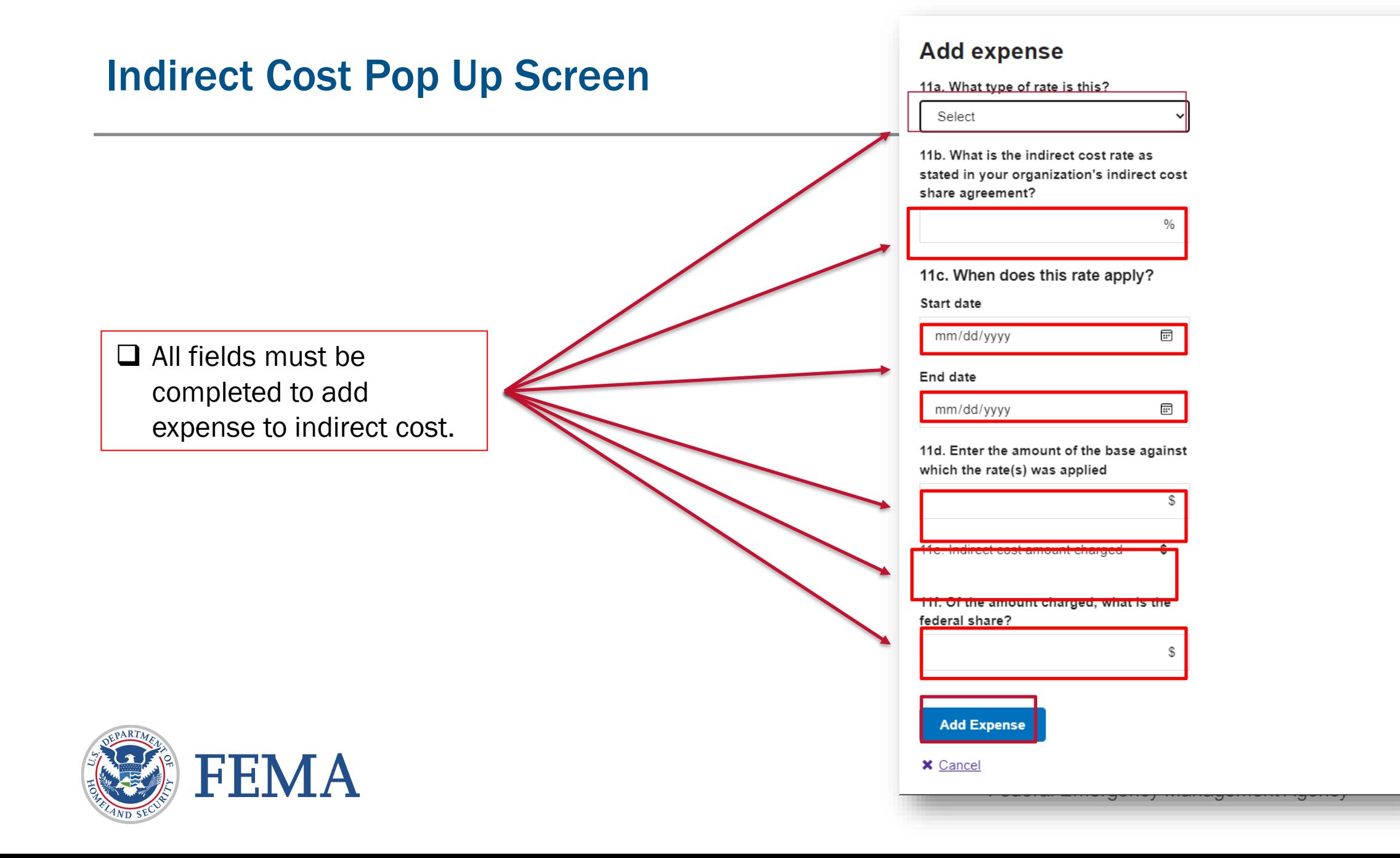

## Remarks and Return Funds Warning

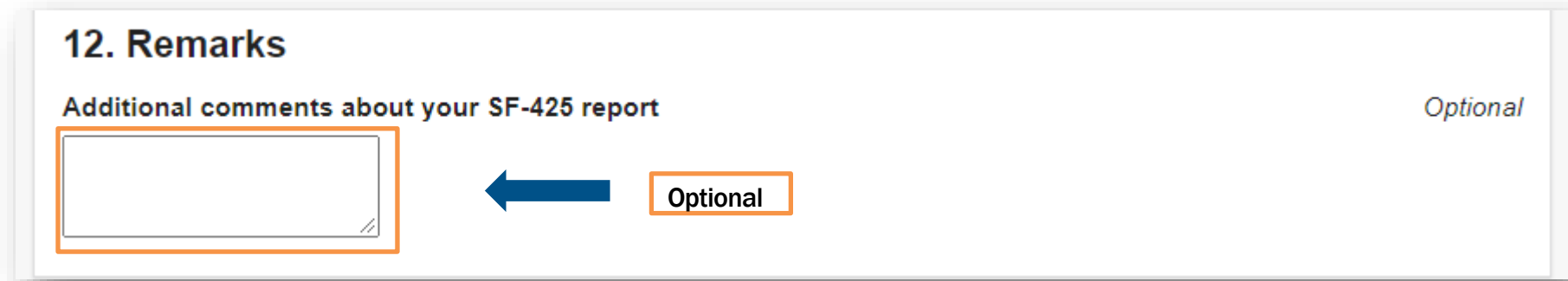

**The system determines there is a potential funds need to be returned to FEMA, you** will receive the following warning. This can occur if the recipient share was not included in [Award Cost](#page-21-0) or more federal funding was deposited than entered into the [Award Cost](#page-21-0), or other similar scenarios. No funds are due until a thorough review is completed after the closeout is submitted to FEMA.

#### **Return of funds required**

Based on the values you have entered for your award costs, FEMA GO has identified that you may have to return funds to FEMA. If you need instructions on how to return funds to FEMA or have additional questions, please contact your federal program or grants manager.

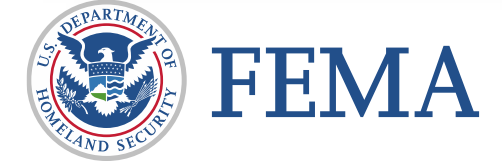

# Sign and Submit

❑ Once all required fields are completed the Submit button will become available.

#### **Sign and submit**

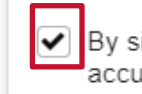

 $\triangledown$  By signing this report, I FnAor LnAor certify to the best of my knowledge and belief that the report is true, complete, and accurate, and the expenditures, disbursements and cash receipts are for the purposes and objectives set forth in the terms and conditions of the Federal award. I am aware that any false, fictitious, or fraudulent information, or the omission of any material fact, may subject me to criminal, civil or administrative penalties for fraud, false statements, false claims or otherwise. (U.S. Code Title 18, Section 1001 and Title 31, Sections 3729-3733 and 3801-3812).

#### Please enter your password.

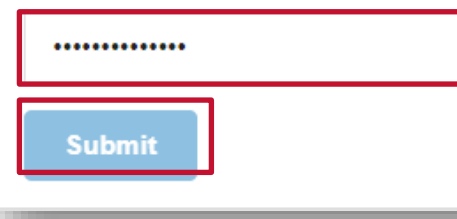

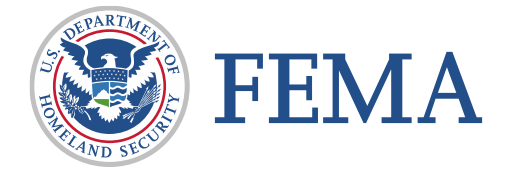

#### Closeout Review: Request for Information

- Following your submission to FEMA, your final performance report will undergo a programmatic, financial, and accounting review. During this time FEMA staff may submit a Request for Information (RFI).
- Request for Information
	- Is sent via email and available to view in FEMA GO
	- Unlock the closeout report to allow updates according to RFI
	- $\Box$  Must be resubmitted by the given deadline for closeout approval

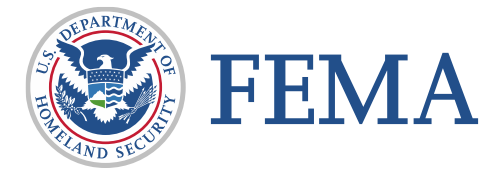

#### RFI Email Example

#### **RFI request: FY 2018 Assistance to** Firefighters Grants grant number EMW-2018-FG-05262021144447675

This email is to inform you that RFI request for Grant number EMW-2018-FG-05262021144447675 has been issued for you to review and update. Please use the FEMA GO system to update and re-submit your RFI request by 2022-10-22T00:00:00. The FY 2018 Assistance to Firefighters Grants program office provided the following comments on your RFI request:

During the review of your closeout documents, we have found that you did not enter your cost share contribution to the Award Cost section of your final performance report. Please review the cost entered to ensure they match the amount charged to you by the vendor. The amount should refect exactly in your invoice and proof of payment submitted. Once this is updated you may resubmit

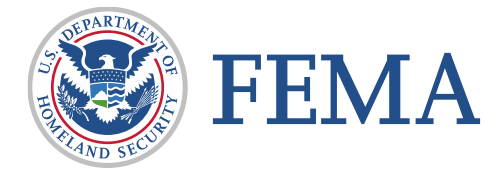

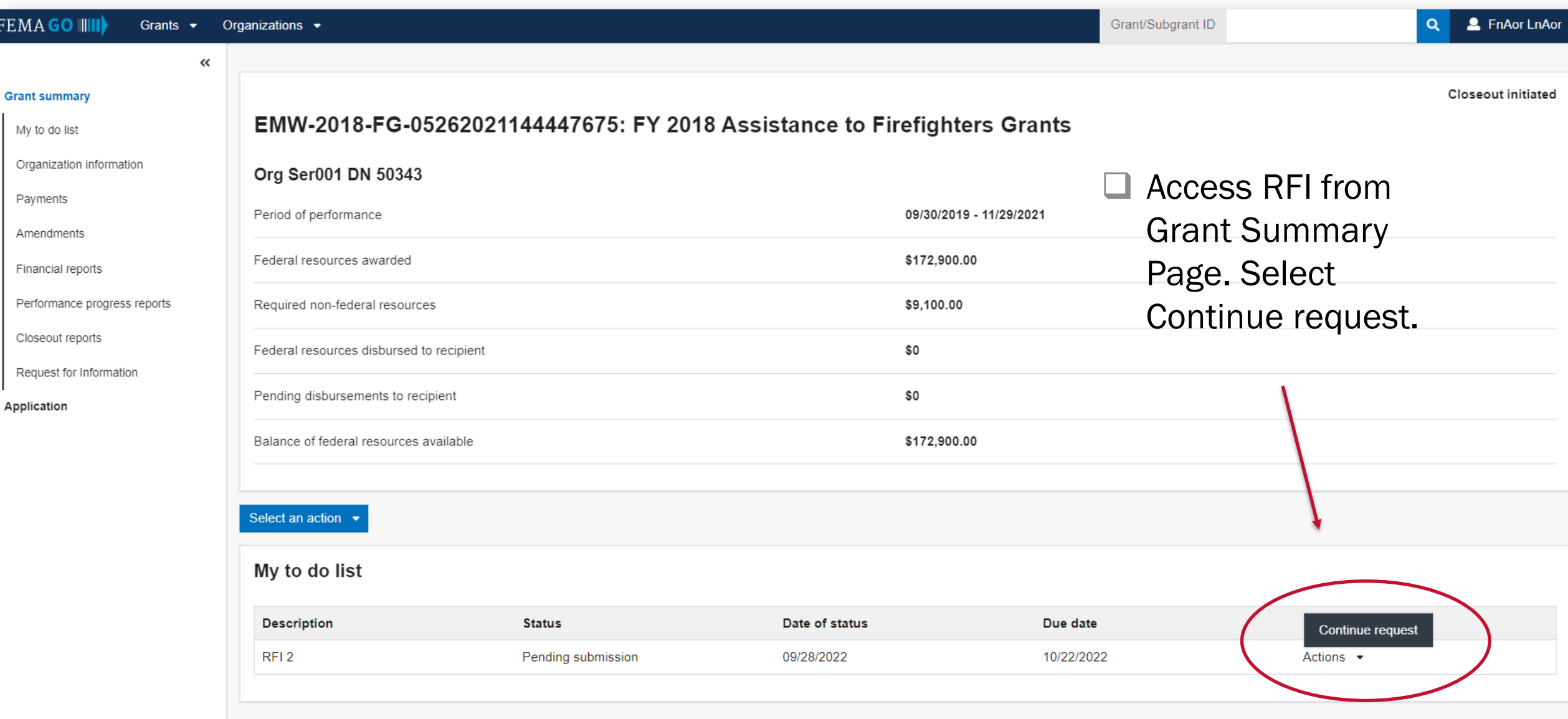

HEMA AND SEC

### <span id="page-46-0"></span>RFI Closeout Report

#### **Request for Information: Closeout Report**

#### **Request for Information (RFI) status**

Please note that you have until 10/22/2022 to respond to this request. If the request for information is not returned in FEMA GO by the deadline, any current changes made in the request for information task will not be reported to FEMA.

#### Instructions:

1. Please address the findings listed below and complete the sections of the closeout report.

- 2. Provide any comments and additional documentation (if needed)
- 3. Sign and submit this RFI.

#### **FEMA findings to be addressed:**

During the review of your closeout documents, we have found that you did not enter your cost share contribution to the Award Cost section of your final performance report. Please review the cost entered to ensure they match the amount charged to you by the vendor. The amount should refect exactly in your invoice and proof of payment submitted. Once this is updated you may

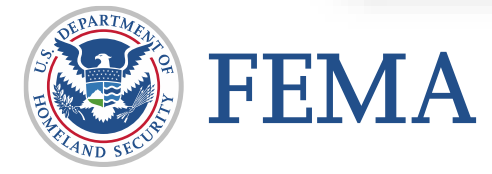

# RFI: Sign and Submit

#### Sign and submit your RFI

By signing this report, I FnAor LnAor certify to the best of my knowledge and belief that the report is true, complete, and accurate, and the expenditures, disbursements and cash receipts are for the purposes and objectives set forth in the terms and conditions of the Federal award. I am aware that any false, fictitious, or fraudulent information, or the omission of any material fact, may subject me to criminal, civil or administrative penalties for fraud, false statements, false claims or otherwise. (U.S. Code Title 18, Section 1001 and Title 31, Sections 3729-3733 and 3801-3812).

#### Please enter your password.

**Submit** 

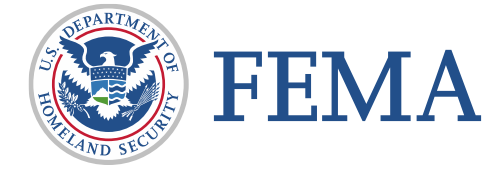

# <span id="page-48-0"></span>Final Payments and Return of Funds

- Final Payment
	- If it is determined during the FEMA review that a payment is owed to the recipient, approval of the final performance report will initiate a final payment to the recipient. Closeout reviews may take more than a year to become final, so we recommend that you make your final payment request prior to initiating closeout.
- Return of Funds
	- $\Box$  If it is determined during the FEMA review that payment is owed to FEMA, staff will issue a Notice of Debt Letter to the recipient with instructions on repayment. The closeout will not be approved until payment has been received.

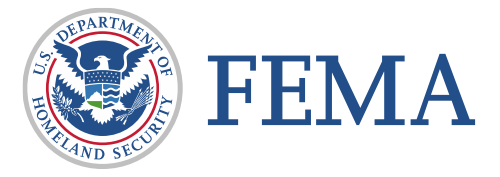

# AFG Resources

Fire Grants Help Desk

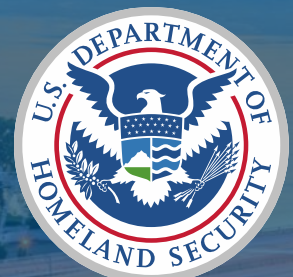

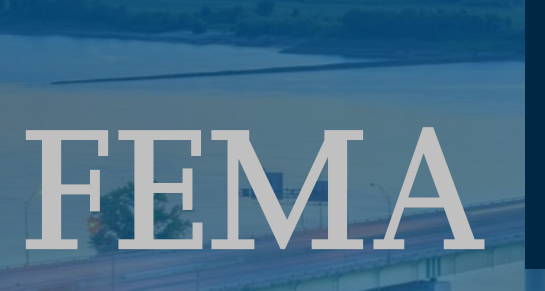

- **Help Desk: 1-866-274-0960**
- **E** AFGP Help Desk Hours: M-F 8 a.m. 4:30 p.m., ET
- E- Mail: [firegrants@fema.dhs.gov](mailto:firegrants@fema.dhs.gov)
- Website: <https://www.fema.gov/grants/preparedness/firefighters>